#### AirCheck G3 User Guide

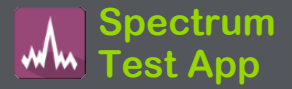

スペクトラム・アプリケーションは、Wi-Fi信号情 報を測定し、信号強度およびノイズに関する データを提供するデュアルバンドWi-Fiスペクト ラム・アナライザです。このアプリケーションに は、EtherScope nXGまたはAirCheck G3上部 USBポートに差し込む NXT-1000ポータブル・ スペクトラム・アナライザー(別売りまたはキッ トに含まれる)が必要です。

このアプリケーションは以下を提供します:

- 周波数帯域全体の周波数スペクトル (ヒー トマップ) 表示
- RFのWaterfall表示(2分間履歴)

■ 信号の現在値、平均値、最大ホールド値を リアルタイムに表示

この情報は、環境内のWi-Fiと非Wi-Fi両方の ソースを識別するのに役立ちます。

# <span id="page-1-0"></span>スペクトルビューの使用

Spectrumアプリを開くと、自動的に画面の向きが変わ り、デフォルトのビューである 2.4GHz帯の周波数スペ クトルグラフが表示されます。ライブデータの表示は、 3種類から選択できます。 周波数スペクトル(ヒートマッ プ)、Waterfall、Real Timeの3つのビューから選択でき ます。

## 始めに:

- NetAllyのスペクトラム ドングルをAirCheck G3の 上部USBポート (USB Type-A) に接続します。 (NXT-1000ポータブル・スペクトラム・アナライザー をお持ちでない場合は、お問い合わせください。)
- リフレッシュアイコン C をタップすると、現在のグラ フが消去され、新しい計測が開始されます。
- より正確なテスト結果を得るために、NetAllyは、デ バイスのテストと管理用Wi-Fiおよび Bluetoothを オフにすることをお勧めします。
- テストWi-Fiをオフにする手順は以下になります:

- 1. メニューアイコン ■をタップし、スペクトラムナ ビゲーションドロワーを開きます。
- 2. 一般設定をタップ
- 3. 「 Wi-Fi テストポートを使用」をタップして、 「無効」に設定します。

管理Wi-FiとBluetoothをオフにする手順は 以下になります:

- 1. 画面上部から下にスワイプし Androidシス テムアイコンを表示させます。
- 2. Wi-Fiアイコン ▼ をタップしアイコンを オフ ▽ にします。 (一般設定からもオフにすることができま す。)

3. Bluetoothアイコン \* をタップしアイ コンをオフ \* にします。

**。(オプション) Wi-Fi帯域の変更、Waterfall View** type の変更、設定の保存については[、Spectrum](#page-10-0) [Settingsを](#page-10-0)参照してください。

一般的なアクションビュー

Spectrumの各ビューで、以下のアクションを 使用してビューの詳細を変更できます:

- 一時停止: 一時停止アイコン (11) をタップすると、表 示の更新を停止することができます。これにより更新 されたデータが現在の表示を上書きすることなく、パ ターンや異常の有無を調べることができます。
- 再開**:** 再開アイコンを タップし、続けてライ ブデータの更新を再開します。
- リフレッシュ**:** リフレッシュアイコン をタップ すると、グラフがクリアされ、新しいデータの 取得が開始されます。(リフレッシュは一時停 止も解除します)
- マークの表示**:** (周波数スペクトラムとReal Timeのみ)調べたい特定の周波数でグラフを タップします。すると、その周波数にピンクの 縦のマーカーが表示され、グラフ上にその周 波数の数値の詳細が表示されます。
	- 。 周波数スペクトルビューは、周波数とその 最大値を表示します。
- o Real Timeビューには、周波数、周波数の 現在値、平均値、測定値の最高値(Max-Hold)が表示されます。
- o 特定の周波数の詳細マーカーがある場 合、そのマークをダブルタップすると消去 されます。(もう一度グラフをシングルタッ プすると、マークをリセットできます)。
- ズーム**:** 表示グラフをダブルタップすると、特 定の周波数付近の狭い帯域にズームし拡大 することができます。
	- o 2.4GHz帯の場合、タップした周波数に最も 近いチャンネルを中心に40MHzの範囲で グラフが表示されます。
	- o 5GHz帯は、あらかじめ定義されたいくつ かの周波数帯のうち、最も近い80MHz帯 を中心にグラフが描かれています。
- **通常画面に戻る:** リストアアイコン ☆ をタップ すると、拡大ズーム表示を閉じて周波数帯の フル表示に戻り、新しいデータにグラフが更新 されます。

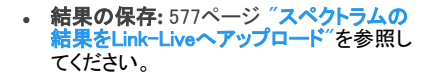

### 周波数スペクトラムビュー

この表示では、カラースペクトルを使って、選択 した周波数帯のヒートマップを表示し、現在のRF 測定値の密度を示します。

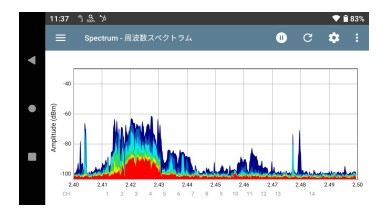

- <sup>l</sup> 青と緑は、その周波数と振幅で検出されるRF が少ないことを示します。
- 黄色、オレンジ、赤は、その周波数と振幅で RFが繰り返されることを示しています。

 最も濃い青はRFの頻度が低いことを示し、 赤色はその振幅でRFが継続的に存在する ことを示しています。

## Waterfall ビュー

Waterfallビューでは、2分間隔で古いデータを下 にスクロールさせながら、ディスプレイの上部に 新しいデータを描画します。これにより、RF活動 の時間的な変化を視覚的に把握することができ ます。

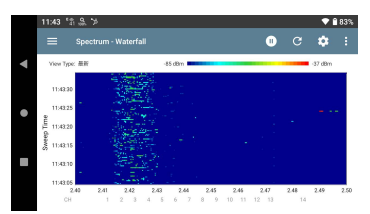

- 縦軸は測定時間、横軸は周波数とチャンネ ルを表しています。
- Waterfallの色は、右上のスケールに従って、 特定の時間における周波数の振幅を表して います。濃い青は低い振幅の測定値を示 し、薄い色は高い振幅の信号を示します。

色が多いほど、より活発であることを示し ています。

 Waterfallには2つのビュータイプがあります。 瞬時のRFを検出するには、「最新]を使用し ます。データを滑らかにして全体的な使用状 況を見るには、タイプを「Average 5 Sweeps] に変更し、データの新しい行ごとに5つのス イープを平均化します。これにより、データの 解像度が低下しますが、非常に活発なRF環 境においてデータを解釈しやすくなる可能性 があります。 (タイプを変更する手順につい ては580ページ["Spectrum Settings](#page-11-0)の変更" を参照ください。)

## Real Time ビュー

Real Timeビューでは、周波数帯域全体の現在 値を表示し、現在の測定値、平均測定値、最高 測定値(Max-Hold)を色付きの線で表示します。

<span id="page-8-0"></span>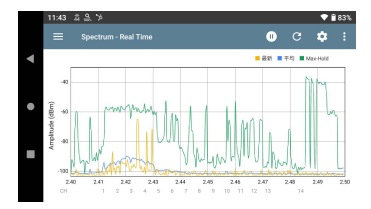

- 黄色の線は現在の値を示しています。
- 青い線は、最後にグラフがクリアされてから 蓄積されたすべての測定値を使用して計算さ れた平均値です。
- 緑色の線は、測定値の最高値(Max-Hold)を 示します。

## スペクトラムの結果をLink-Liveへ アップロード

Spectrumの測定結果をLink-Liveに送信するに は、Spectrum画面右上のアクションオーバーフ ローアイコン 日 をタップし、「グラフをLink-Live へアップロード」をタップしてください。

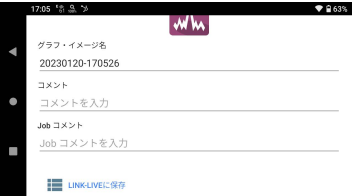

Link-Liveの共有画面が表示されます。ファイル 名は、システムが日付を使用して自動的に作成 します。また、オプションでコメントやジョブコメント を入力し、結果ファイルに添付することも可能で す。結果はLink-Liveに画像として表示されます。

## <span id="page-10-0"></span>Spectrum Settings

スペクトラムのナビゲーションドロワーでは、デー タビューの変更、周波数帯域の変更、Waterfall表 示タイプの変更、設定の保存が可能です。

## スペクトラムビューの変更

スペクトラムビューの変更手順: 1. メニューアイコン | をタップし スペクトラムのナビゲーションドロワーを 開いてください: 人、周波数スペクトラム Waterfall A. Real Time Spectrum Settings  $-$  000 $x$ **Q** About

2. 表示させたいビューを選択してください。 「周波数スペクトラム、Waterfall、またはReal Time」 詳細は570ページ"[スペクトルビューの使用](#page-1-0)" を参照してください。

## セーブの設定

現在のSpectrumの設定を保存するに は、Spectrum Settings画面の右上にあるセーブ アイコン ... をタップしてください。

<span id="page-11-0"></span>これにより、設定に加えた変更をロード、名前を 付けて保存、インポート、またはエクスポートする ためのメニューが表示されます。

### Spectrum Settingsの変更

Spectrum Settingsでは、周波数帯域の変更と Waterfallビュータイプの変更が可能です。

設定を変更するには、設定アイコンとしをタップす るか、メニューアイコン 目をタップしてSpectrumの ナビゲーションドローワからSpectrum Settingsを 選択します。どちらの操作でも、Spectrum Settingsウィンドウが開きます:

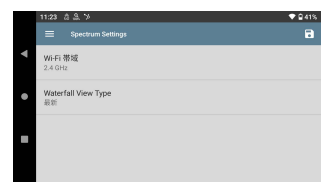

#### Wi-Fi 帯域の変更:

- 1. **Wi-Fi** 帯域をタップします。 選択画面が開き ます。
- 2. 設定したい周波数帯を選択し、OKをタップし ます.
- 3. OKをタップしますとSpectrum Settings画面 に戻ります。
- **4. 戻るボタン ◀ をタップするとスペクトラム** ビュー画面に戻ります。

Waterfallビュータイプの変更:

- 1. **Waterfall View Type**をタップすると選択画面 が開きます。
- 2. 最新またはAverage-5 Sweepsをタップしま す。
	- 最新:Waterfallビューのデフォルト表示を 維持します。
	- <sup>l</sup> **Average-5 Sweeps**:Waterfallデータの各 行を5つのスイープを平均化します。これ により、データの解像度が低下しますが、 非常に活発な環境では、データを解釈し やすくなる場合があります。
- 3. **OK**をタップしSpectrum Settings画面に戻りま す。

### ビュー画面に戻ります。 4. 戻るボタン < をタップするとスペクトラム